# **CREAR CUENTA EN GOOGLE ANALYTICS**

### **Cómo crear una cuenta en Google Analytics en 6 pasos:**

Ingresando a [google.com/analytics/](http://www.google.com/analytics/)

### **#1 CLIC EN EL BOTÓN "CREAR UNA CUENTA"**

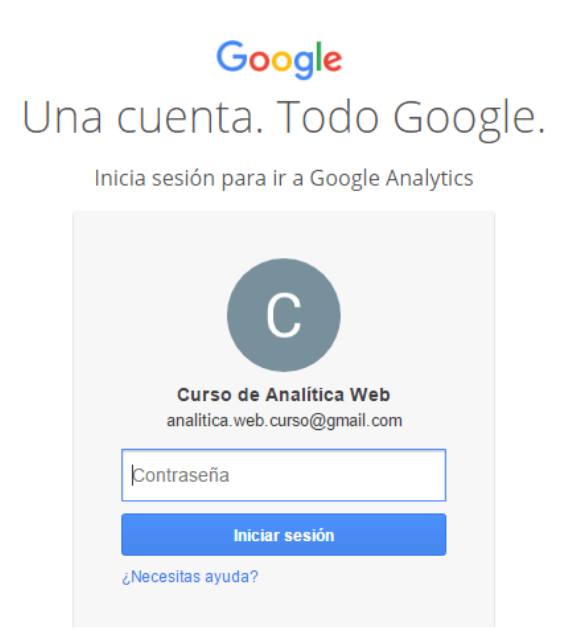

#2 Iniciar sesión con una cuenta de Gmail previamente creada

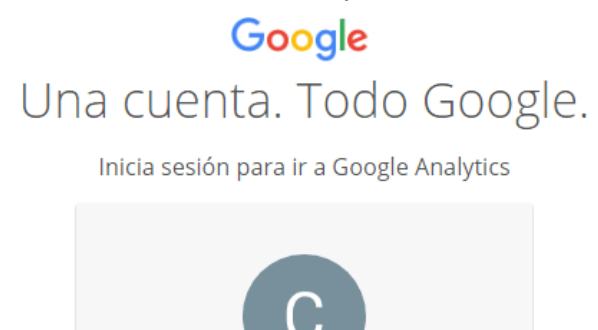

Curso de Analítica Web

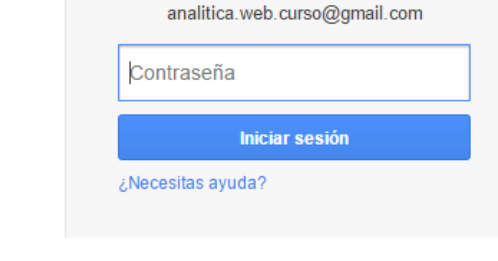

### **#3 CLIC EN EL BOTÓN "REGÍSTRESE"**

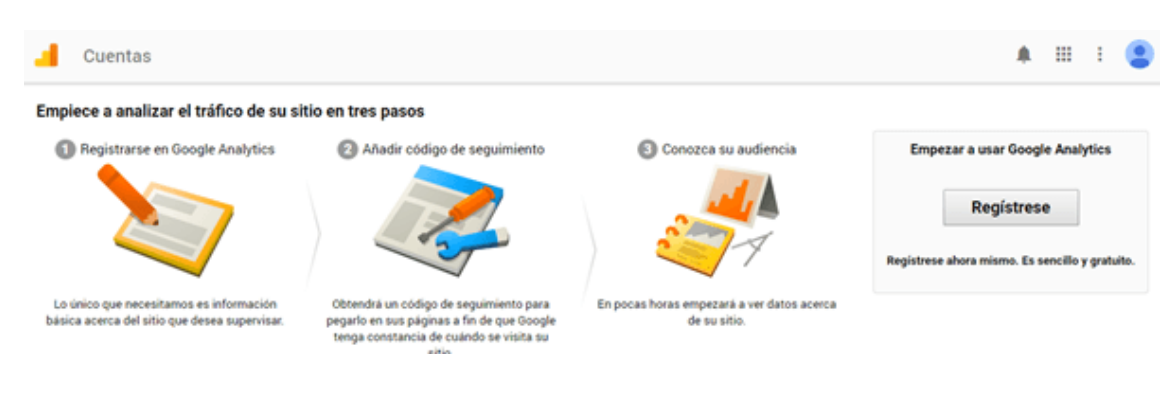

### **#4 COMPLETAR LOS DATOS REQUERIDOS**

**Sitio web / Aplicación:** en este botón de selección debemos especificar si haremos seguimiento (*tracking*) con de un sitio web o de una aplicación móvil.

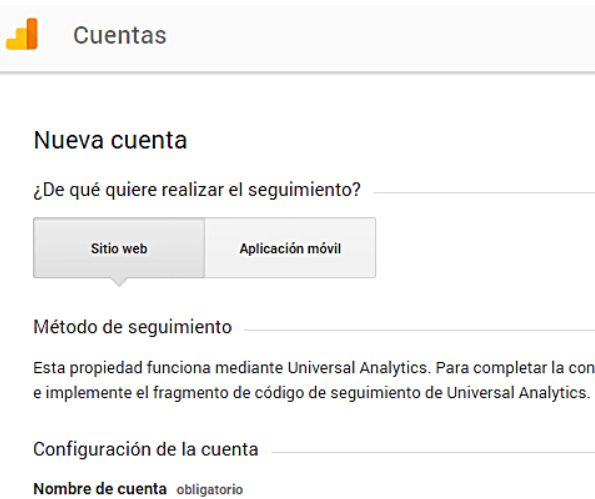

**Nombre de cuenta:** nombre que define el nivel superior de toda la [estructura](https://sebastianpendino.com/estructura-cuenta-google-analytics/)  [de cuenta de Google Analytics.](https://sebastianpendino.com/estructura-cuenta-google-analytics/)

**Nombre del sitio web:** es el nombre del sitio web o sub dominio del sitio que queremos *trackerar* y analizar con Google Anlaytics. No olvidar que ya estamos configurando GA a nivel de [propiedad.](https://sebastianpendino.com/estructura-cuenta-google-analytics/#mejores-practicas-al-crear-una-propiedad-en-ga)

**URL del sitio web:** completar con el dominio del sitio web tal cual aparece en la barra de cualquier navegador. Respetar los protocolos http/httpS y las www/sin www.

**Categoría del sector:** en lo posible tratar de seleccionar el sector que más se parece con la industria de nuestra web o ecommerce. Esto sirve para las comparativas que genera Google con otras empresas de nuestro sector.

**Zona horaria:** seleccionar la que corresponde a la región donde opera el negocio o en su defecto dónde se encuentran la mayoría de los clientes. Esta configuración es de gran importancia para la correcta exhibición de los reportes de Google Analytics.

**Configuración para compartir datos:** sin temor podemos dejar activados todas las casillas de selección. Google Analytics anonimiza cualquier información que envía.

#### **#5 CLIC EN "OBTENER ID DE SEGUIMIENTO"**

Obtener ID de seguimiento

Cancelar

### **#6 ACEPTAR TÉRMINOS Y CONDICIONES SEGÚN EL PAÍS DE RESIDENCIA**

En seguida veremos aparecer el **código de seguimiento de Google Analytics** para ser insertado en el sitio web similar a la imagen de abajo:

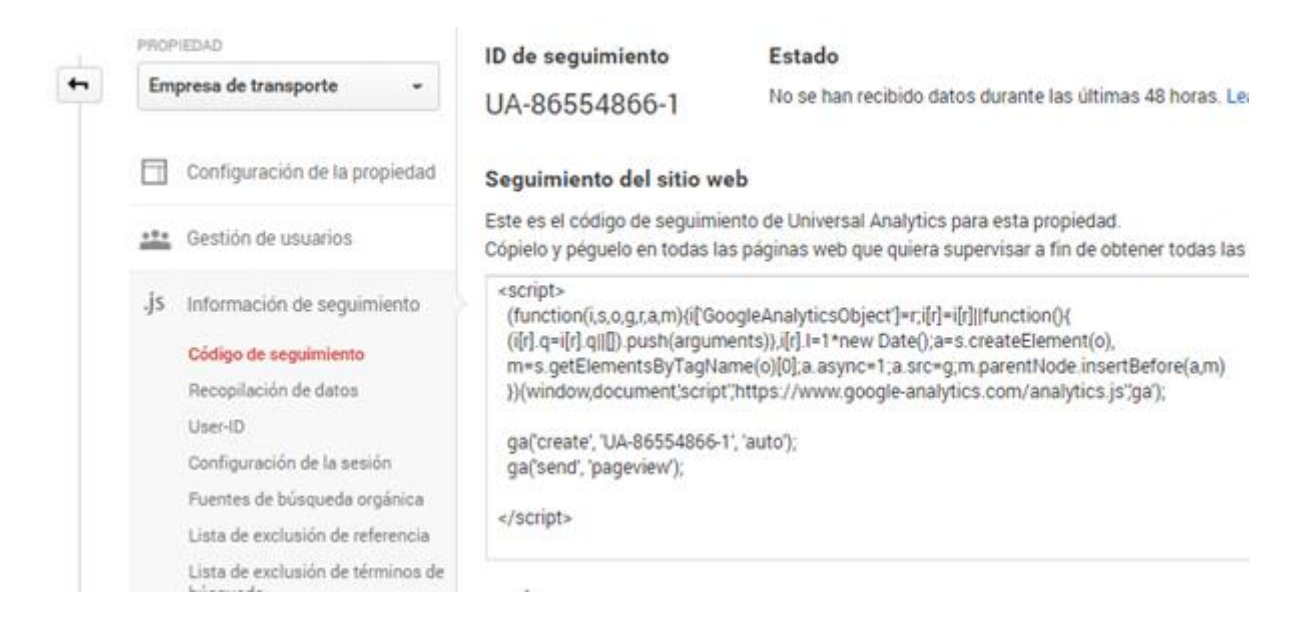

## **Cómo instalar el código de seguimiento en WordPress**

Repasemos lo visto al momento de [crear la cuenta de Google Analytics](https://sebastianpendino.com/google-analytics-como-crear-cuenta/) (GA). Al finalizar el proceso de creación de la cuenta el usuario verá aparecer en su pantalla un código de seguimiento de GA (*tracking code*) como este:

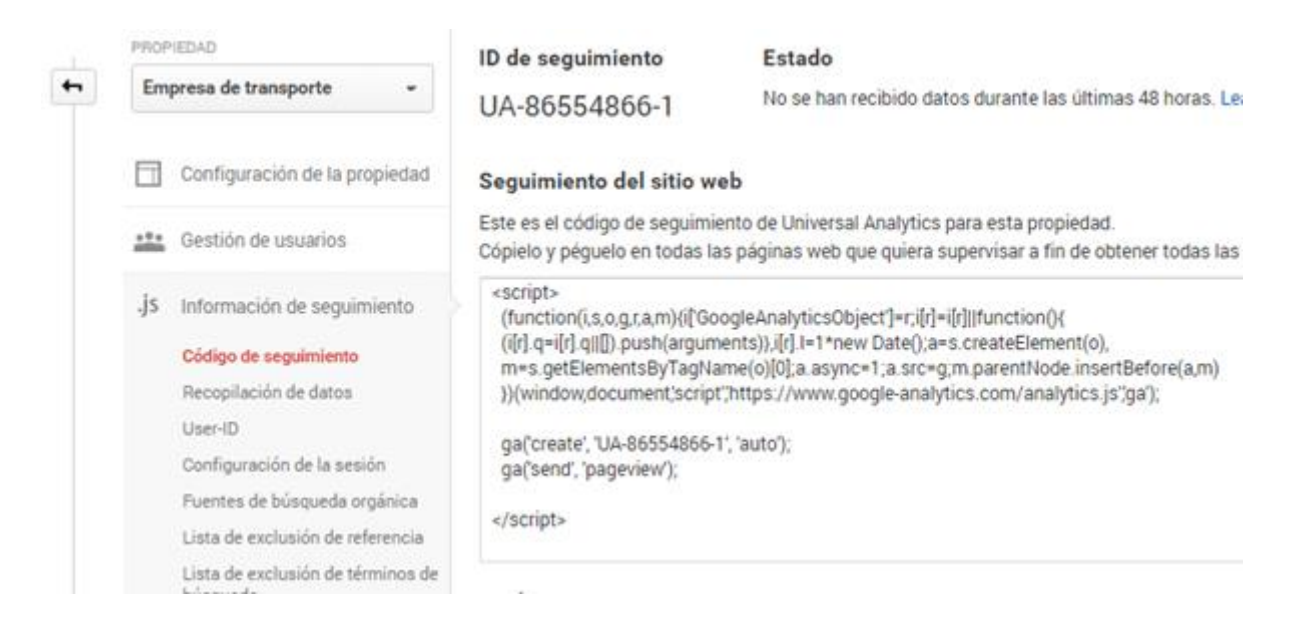

Ahora sí veamos cómo instalar el tracking code en WordPress, tanto en la plantilla o a través de plugins simples o para comercio electrónico.

## **Instalar el código de seguimiento en la plantilla de WordPress**

En el mejor de los casos, si nuestra plantilla de WordPress viene preparada para **insertar el código de seguimiento** de Google Analytics, podremos hacerlo de forma similar a la imagen (dependiendo de la plantilla).

| <b>Genesis</b>                                                                          | Scripts de Encabezado y Pie de Página |                                                                                                    |
|-----------------------------------------------------------------------------------------|---------------------------------------|----------------------------------------------------------------------------------------------------|
| Opciones del Tema<br><b>Translations</b><br>Overlay Widget<br>Simple Share<br>Grid Loop | <b>Header Scripts</b>                 | <script><br>(function(i.s.o.g.r.a.m)[i]'GoogleAnalyticsObject']=r:i[r]=i[r] function(){<br>(i[r].q=i[r].ql []).push(arguments)).i[r].l=1*new Date():a=s.createElement(o).<br>m=s.getElementsByTagName(o)[0]:a.async=1:a.src=g:m.parentNode.insertBefore(a.m)<br>))(window.document.'script','https://www.google-analytics.com/analytics.is','ga');<br>ga('create', 'UA-86554866-1', 'auto');<br>ga('send', 'pageview');<br></script> |
| Apariencia<br>Plugins (2)<br>ra<br><b>Usuarios</b><br>Herramientas                      |                                       |                                                                                                    |

Ejemplo: insertar el tracking code de Google Analytics con una plantilla Premium (Genesis).

Para quien no desee complicaciones, en el apartado siguiente veremos algunos plugins [para wordpress](https://es.wordpress.org/plugins/) que permiten obtener el mismo resultado.

# **Plugins de WordPress para integrar el código de seguimiento**

A continuación, veremos un listado de **plugins gratuitos para WordPress** que permiten insertar el código de seguimiento de Google Analytics de manera sencilla.

### **Los podemos dividir en dos grupos:**

- 1. En el primero se pueden incluir los plugins de **seguimiento de usuarios, sesiones y eventos.**
- 2. En el segundo grupo se listan los plugins que incluyen dichas funciones, pero especialmente enfocados en **tracking de comercio electrónico con Woocommerce.**

### **#1 Plugins para seguimiento con Google Analytics**

[Google Analytics by MonsterInsights](https://wordpress.org/plugins/google-analytics-for-wordpress/) (Ex Google Analytics by Yoast, desde mayo 2016). Fue el plugin por excelencia, al menos mientras se encontraba mantenido por Yoast. Es un plugin muy completo y liviano. Es ideal para seguimiento en general de lo que sucede en un sitio web. No incluye funciones de seguimiento de comercio electrónico mejorado ni un buen panel de visualización en el escritorio de WordPress. **Autores actuales:** chriscct7 y Syed Balkhi.

[Google Analytics Dashboard for WordPress:](https://es-ar.wordpress.org/plugins/google-analytics-dashboard-for-wp/) sin dudas el mejor plugin de tracking para Google Analytics en WordPress. Cubre todos los aspectos de seguimiento excepto el de comercio electrónico. La gran ventaja de este plugin es el panel de visualización que ofrece en el escritorio de WordPress evitándonos así tener que entrar a Analytics cada vez que queremos revisar nuestros informes. **Autor:** Alin Marcu.

#### **#2 Plugins para seguimiento de comercio electrónico con Google Analytics**

Para cualquier tienda online (ecommerce) desarrollada con [WooCommerce](https://wordpress.org/plugins/woocommerce/) estos plugins son los más recomendables:

[WooCommerce Google Analytics Integration:](https://es.wordpress.org/plugins/woocommerce-google-analytics-integration/) sin dudas la primera opción para cualquier persona que haya desarrollado su tienda online con Woocommerce. Este plugin habilita las opciones básicas y mejoradas de seguimiento de usuario y además las funciones básicas y mejoradas de comercio electrónico en la web. **Autor:** Woothemes y [Claudio Sanches.](http://claudiosmweb.com/)

[Enhanced Ecommerce Google Analytics Plugin for WooCommerce:](https://wordpress.org/plugins/enhanced-e-commerce-for-woocommerce-store/) muy recomendable si por algún motivo el plugin oficial de Woocommerce produce alguna incompatibilidad con nuestra plantilla. Permite medir y seguir todo lo que sucede con las listas, carrito de compra y abandono del proceso de compras. **Autor:** Tatvic.

Para terminar, nos queda sólo decir que una vez instalado el código de seguimiento, al día siguiente Google Analytics comenzará a mostrar información para que podamos comenzar a **analizar los informes** de nuestra web o ecommerce.